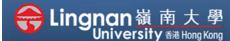

## How to Use Moodle Resources

■ Student Quick Guide

Viewing and saving your course materials to your computer

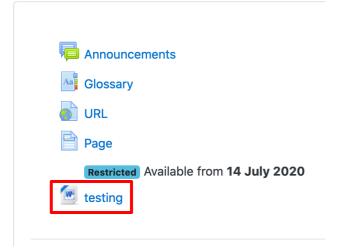

## Step 1

From the myLingnan Portal, click on your course and look at the Weekly or Topic outline. Choose the resources such as file you wish to read.

## Step 2

Click on the Icon of the resource. It will be downloaded to your computer.

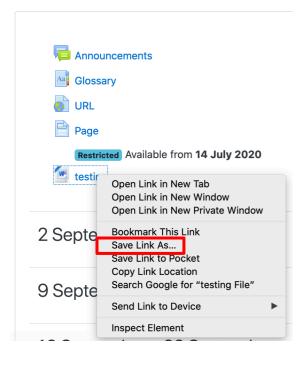

## Step 3

Alternatively, right-click the icon/ file, and save the file.